## **Capítulo 5 Tablas dinámicas y gráficos**

## **Tablas dinámicas y gráficos 1. Las tablas dinámicas**

La colección **PivotTables** contiene todos los objetos de tabla dinámica (objetos **PivotTable**) que hay en una hoja de cálculo.

## **1.1 El objeto PivotTable**

Esta sección describe las colecciones, propiedades y métodos más comúnmente utilizados para la creación y modificación de tablas dinámicas.

#### **1.1.1 Colecciones**

#### **CalculatedFields**

Colección de todos los campos calculados de la tabla dinámica especificada.

#### **ColumnFields**

Colección de todos los campos de la tabla dinámica especificada que se muestran como campos de columna.

#### **DataFields**

Colección de todos los campos de la tabla dinámica especificada que se muestran como campos de datos.

# 200 **VBA Excel (2021 y Microsoft 365)**

Programar en Excel: macros y lenguaje VBA

#### **HiddenFields**

Colección de todos los campos del origen de datos de la tabla dinámica especificada que no se muestran.

#### **PageFields**

Colección de todos los campos de la tabla dinámica especificada que se muestran como campos de página.

#### **RowFields**

Colección de todos los campos de la tabla dinámica especificada que se muestran como campos de fila.

#### **PivotFields**

Colección de todos los campos del origen de datos de la tabla dinámica especificada, se muestren o no.

#### **VisibleFields**

Colección de todos los campos del origen de datos de la tabla dinámica especificada que se muestran.

#### **Observación**

*Todas estas colecciones devuelven objetos PivotField que representan un campo de la tabla dinámica.*

#### **1.1.2 Propiedades**

Las propiedades descritas a continuación corresponden a las diferentes opciones de las tablas dinámicas (a las que se puede acceder por la opción del menú contextual **Opciones de tabla dinámica**).

Están clasificadas por pestañas y ordenadas por orden de visualización en la pestaña.

## **Tablas dinámicas y gráficos** 201

Capítulo 5

#### **Opciones de la pestaña Diseño y formato**

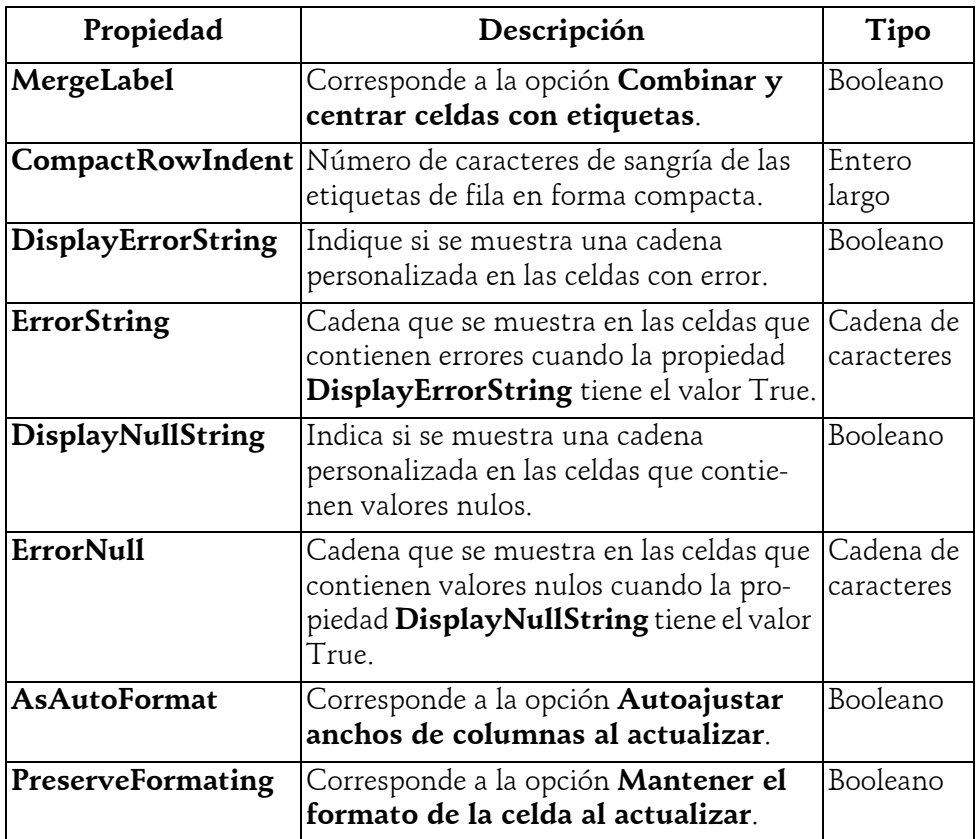

#### 202 **VBA Excel (2021 y Microsoft 365)**

Programar en Excel: macros y lenguaje VBA

#### **Opciones de la pestaña Totales y filtros**

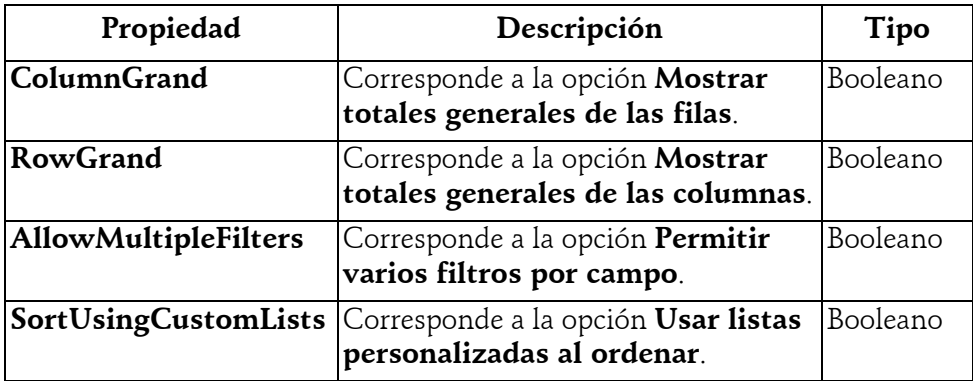

#### **Opciones de la pestaña Mostrar**

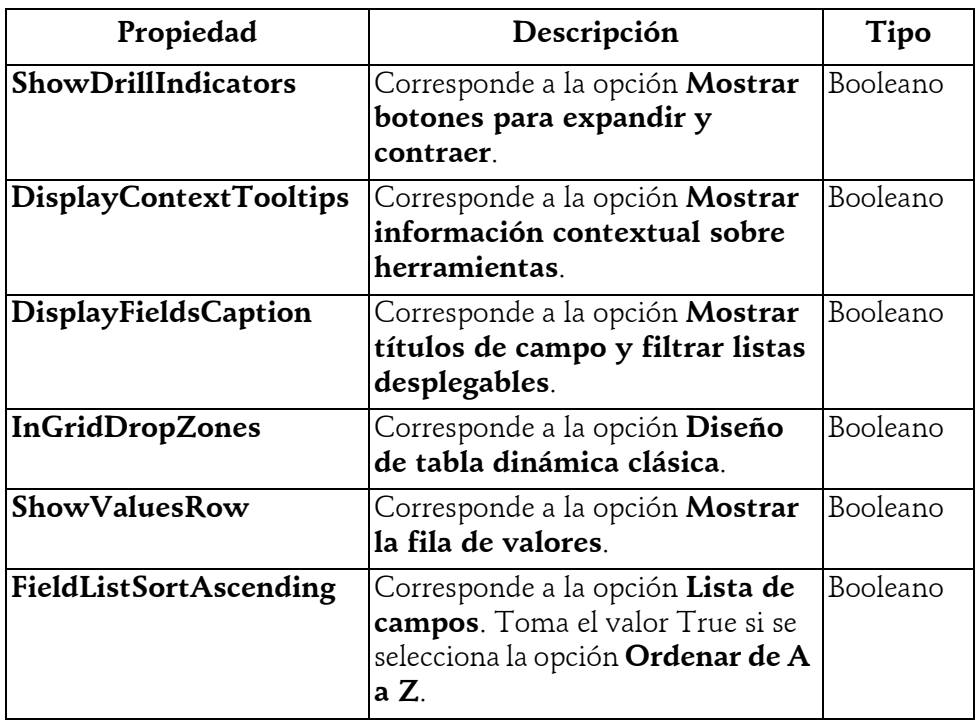

© Editions ENI - All rights reserved *© Editions ENI - All rights reserved*

## **Tablas dinámicas y gráficos** 203

Capítulo 5

#### **Opciones de la pestaña Impresión**

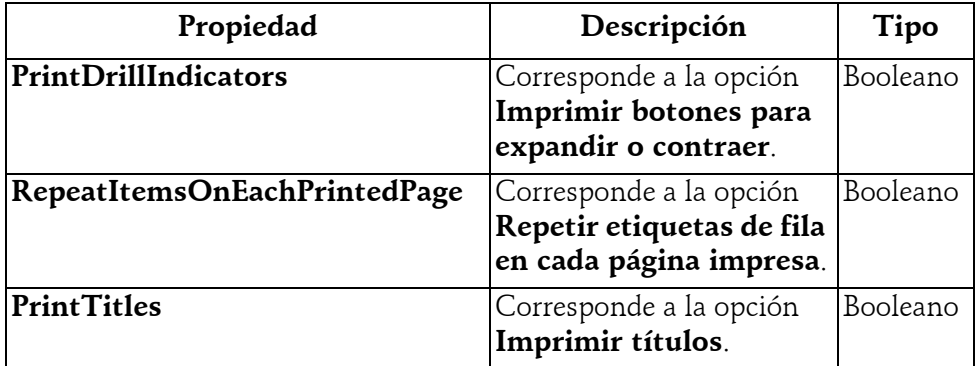

**Opciones de la pestaña Datos**

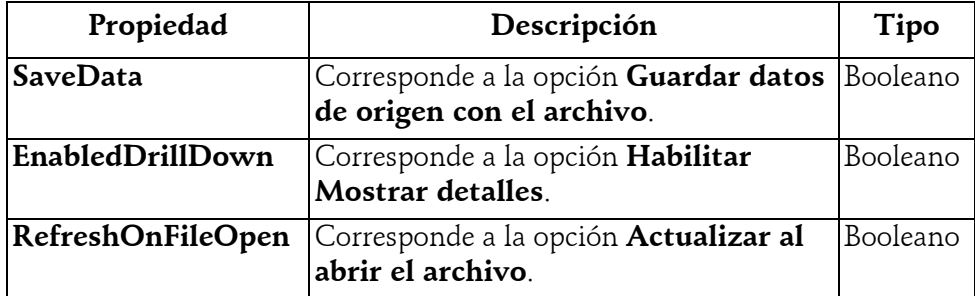

**Opciones de la pestaña Texto alternativo**

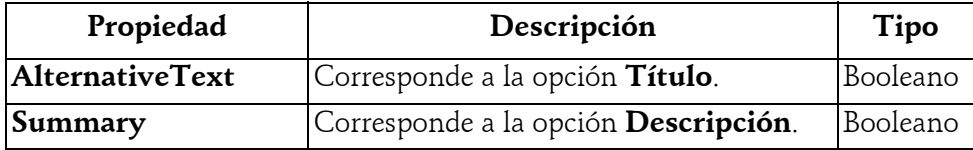

# 204 **VBA Excel (2021 y Microsoft 365)**

Programar en Excel: macros y lenguaje VBA

#### **1.1.3 Métodos**

#### **AddFields**

Agrega campos de fila, de columna y de filtro a una tabla dinámica.

#### **ChangePivotCache**

Modifica el objeto **PivotCache** (caché de datos) de la tabla dinámica.

#### **ClearAllFilters**

Elimina todos los filtros aplicados a la tabla dinámica.

#### **RefreshTable**

Actualiza la tabla dinámica a partir del origen de datos.

## **1.2 Creación de una tabla dinámica**

Para crear una tabla dinámica, en primer lugar hay que definir su caché de datos con el objeto **PivotCache**, y a continuación utilizar el método **Create-PivotTable** del objeto **PivotCache**.

#### Ejemplo

Este ejemplo permite crear una tabla dinámica a partir de una tabla de celdas llamada "TablaTiempos".

```
Dim oCache As PivotCache
Dim oPivotTable As PivotTable
    ' Creación de la caché de la tabla
Set oCache = ThisWorkbook.PivotCaches.Create _
     (SourceType:=xlDatabase, SourceData:="TablaTiempos", _
     Version:=xlPivotTableVersion15)
    ' Creación de la tabla dinámica
Set oPivotTable = oCache.CreatePivotTable _
     (TableDestination:=Sheets("TCD").Cells(1, 2), _
     TableName:="TCD1")
```
## **Tablas dinámicas y gráficos** 205

Capítulo 5

## **2. Los gráficos**

Un gráfico está representado por un objeto **Chart**, que está en la colección **Shapes** (objetos **Shape**) que representan las formas u objetos dibujados en una hoja de cálculo. En el caso de un gráfico, el objeto **Shape** representa la zona del gráfico.

## **2.1 El objeto Shape**

Esta sección describe las propiedades y métodos más comúnmente utilizados para crear y dar formato a las zonas de gráficos.

#### **2.1.1 Propiedades**

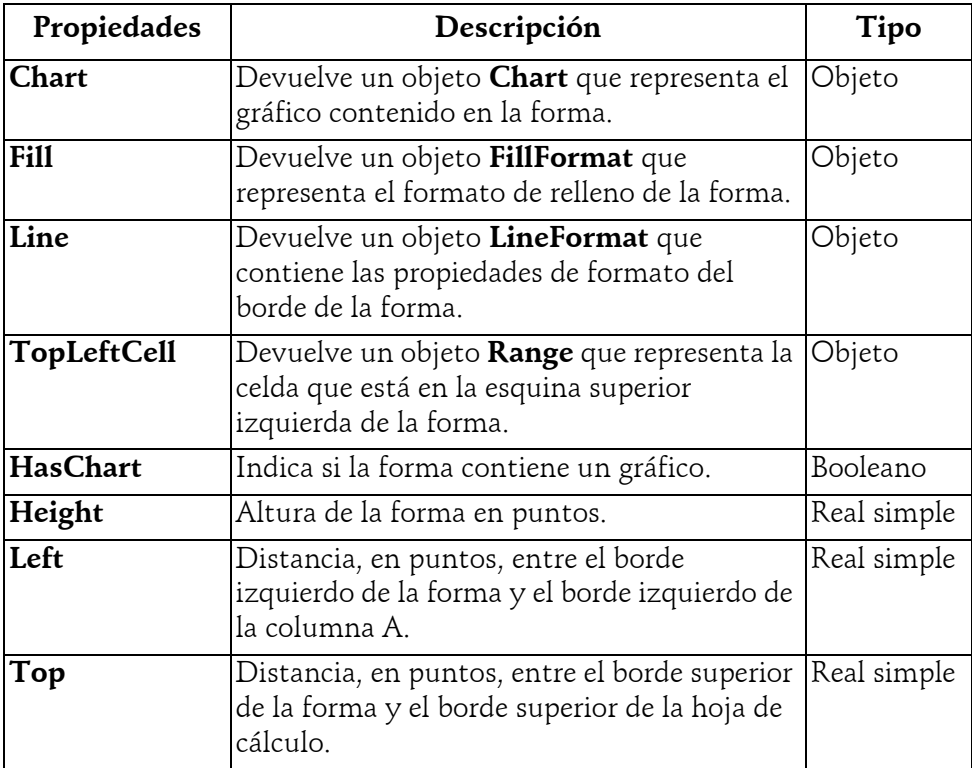

 $|$ enunciado

## Capítulo 4 **Estructuras de control**

### **VBA Excel 2021 Duración: 1 hora 55**

#### **Palabras clave**

condición, elección, prueba, alternativa, salto condicional, contador, iteración, incrementar, disminuir, salida, bucle

#### **Objetivos**

Aprender las estructuras de decisión para probar condiciones y realizar acciones diferentes según el resultado obtenido. Aprender las instrucciones de iteración que, asociadas a las instrucciones condicionales, permiten escribir código Visual Basic para la toma de decisiones y la repetición de acciones. Volverá a encontrar estas estructuras en el resto del libro. En este capítulo, nos limitaremos al uso de los cuadros de diálogo que ya hemos visto.

## **Requisitos**

Para validar los requisitos necesarios, antes de abordar la práctica, responda a las siguientes preguntas (algunas preguntas pueden tener varias respuestas):

- **1.** Las siguientes estructuras son estructuras de decisión:
- **a.** If ... Then ... Else ... End If **b.** Do ... Loop **c.** Select Case ... Case ... End Select **2.** Resultado = VBA.IIf(7 / 2 > 3, VBA.IIf(2.8 \* 3.3 < 11, "X", "Y"), "Z") La variable Resultado contiene el valor: **a.** X **b.** Y
	- **c.** Z

VBA Excel (versiones 2021 y Microsoft 365) - Cree aplicaciones profesionales Prácticas Técnicas

- **3.** Las siguientes instrucciones correspondientes cada una a una estructura de control distinta son correctas:
	- **a.** Case If N1 > N2
	- **b.** Case A, B, C
	- **c.** Case 1 to 10
	- **d.** Case Número, Is > 50
- **4.** La palabra clave ElseIf :
	- **a.** puede aparecer a continuación de una cláusula Else.
	- **b.** es opcional.
	- **c.** se puede utilizar varias veces en un bloque If.
- **5.** Repetición de instrucciones mientras la condición tenga el valor True :
	- **a.** For Each . . . Next
	- **b.** For ... Next
	- **c.** Do ... Loop
	- **d.** While ... Wend
	- **e.** With ... End With
- **6.** Utilización de un contador para ejecutar instrucciones un cierto número de veces:
	- **a.** For Each . . . Next
	- **b.** For ... Next
	- **c.** Do ... Loop
	- **d.** While ... Wend
	- **e.** With ... End With
- **7.** Repetir un grupo de instrucciones para cada elemento de una tabla o de una colección:
	- **a.** For Each . . . Next
	- **b.** For ... Next
	- **c.** Do ... Loop
	- **d.** While ... Wend
	- **e.** With ... End With
- **8.** Repetir un grupo de instrucciones un número de veces determinado:
	- **a.** For Each . . . Next
	- **b.** For ... Next
	- **c.** Do ... Loop
	- **d.** While ... Wend
	- **e.** With ... End With
- **9.** Ejecutar una serie de instrucciones aplicadas a un solo objeto o a un tipo definido por el usuario:
	- **a.** For Each . . . Next
	- **b.** For ... Next
	- **c.** Do ... Loop
	- **d.** While ... Wend
	- **e.** With ... End With

Solución pág. 269

### **Enunciado 4.1 Comprobar que se introduce un número**

#### **Ejercicio 1**

#### **Duración estimada**: 10 minutos

Cree el procedimiento **ControlEntrada** que muestre una caja de texto y compruebe que se trata de un número. Si lo es, multiplique el número por sí mismo; si no, muestre un mensaje. Ejemplo:

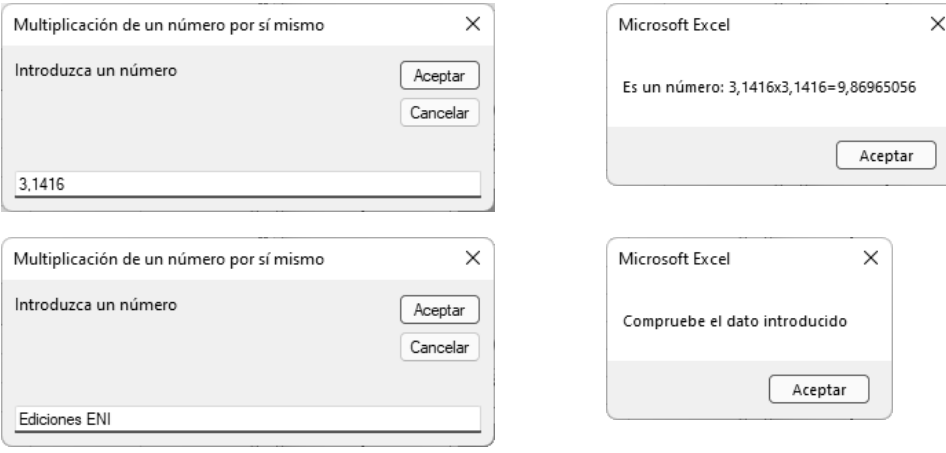

```
VBA Excel (versiones 2021 y Microsoft 365) - Cree aplicaciones profesionales
Prácticas Técnicas
```
#### **Pista**

*Utilice la función VBA.IsNumeric para comprobar el dato introducido.*

#### **Ejercicio 2**

#### **Duración estimada**: 5 minutos

Complete el procedimiento anterior que compruebe que el usuario ha hecho clic en el botón **Aceptar**. En caso contrario, muestre un mensaje. Ejemplo:

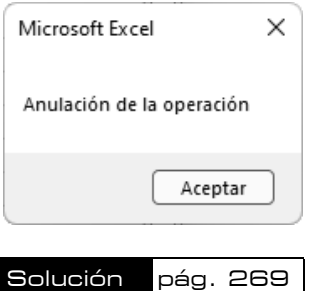

## **Enunciado 4.2 Despedida**

#### **Duración estimada**: 5 minutos

Complete el procedimiento **Despedida** que ofrezca un cuadro de diálogo y pregunte si se desea salir o no de Excel. Debe mostrar el mensaje "Hasta pronto" si el usuario hace clic en el botón **Sí**, y si no, el mensaje "Continuemos". Ejemplo:

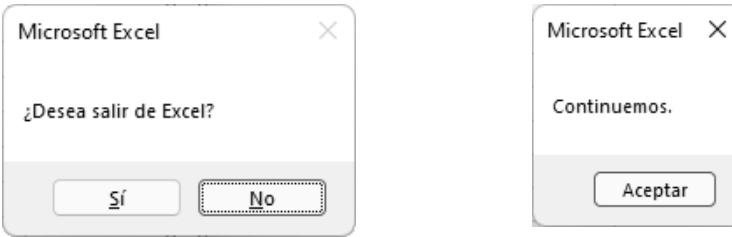

enunciado

```
Sub Despedida()
  Dim strMensaje As String
  Dim intEstilo As Integer
  Dim intEleccion As Integer
   strMensaje = "¿Desea salir de Excel?"
   intEstilo = vbYesNo + vbDefaultButton2
   ... = MsgBox(strMensaje, intEstilo)
   If ... = vbYes Then
    MsgBox "Hasta pronto."
   ...
    MsgBox "Continuemos."
   ...
End Sub
```
#### **Pista**

*Aquí tiene un extracto de la ayuda en línea de VBA. Puede encontrar la ayuda completa en: https://docs.microsoft.com/es-es/office/vba/language/reference/user-interface-help/msgboxconstants*

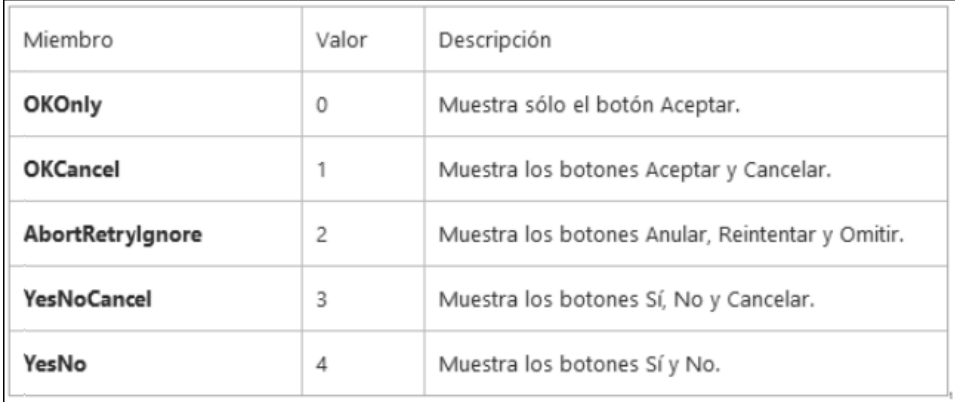

Solución pág. 270

VBA Excel (versiones 2021 y Microsoft 365) - Cree aplicaciones profesionales Prácticas Técnicas

## **Enunciado 4.3 Controlar la introducción de una consonante o una vocal**

#### **Duración estimada**: 10 minutos

Cree el procedimiento **ConsonanteVocal** que pida introducir una vocal o una consonante. Muestre un mensaje según la letra introducida: "Vocal", "Consonante" o un mensaje apropiado en caso de error. Ejemplo:

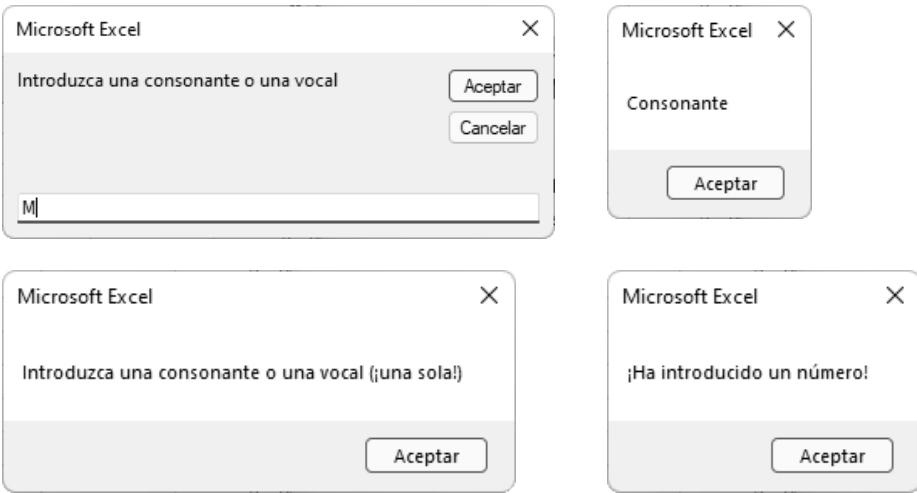

#### **Pista**

*Para comprobar si la letra es mayúscula se hará la siguiente transformación.*

```
varEleccion = VBA.UCase(varEleccion)
```
Solución pág. 270

Aceptar

## **Enunciado 4.4 Mostrar un mensaje según la edad y el sexo**

#### **Duración estimada**: 15 minutos

Cree el procedimiento **SuEdad** que pida el sexo y la edad del usuario. Los mensajes mostrados serán diferentes según la edad y si se trata de un hombre o de una mujer. Tome igualmente en consideración la cancelación de la operación y la introducción de letras para la edad. Para los hombres:

- 0 17 años: Niño
- 18 30 años: Es joven
- 31 50 años: Todavía es joven
- > 50 años: Comienza a envejecer

Para las mujeres, un solo mensaje: "No se pregunta la edad a una mujer". Ejemplo:

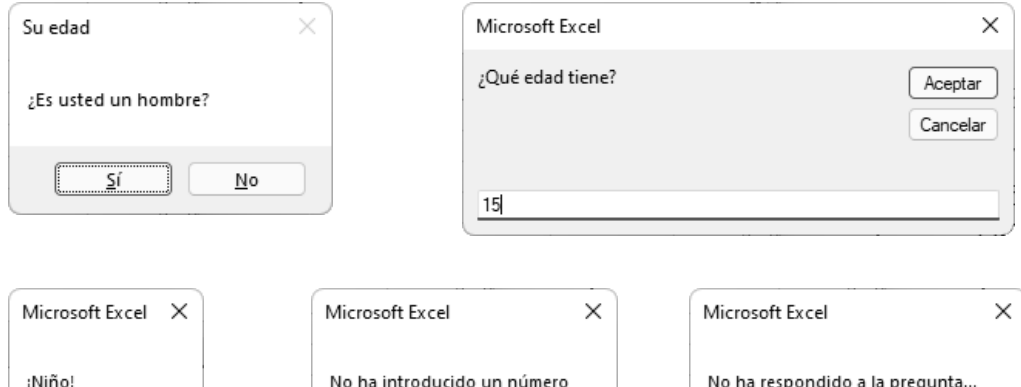

Aceptar

#### **Pistas**

*Declaración de variables:*

Aceptar

 Dim strHombre As String \* 1 Dim strMujer As String \* 1 Dim intEleccionSexo As Integer Dim dblEdad As Double

*Para mostrar el primer cuadro de diálogo:*

intEleccionSexo = MsgBox("¿Es usted un hombre?", vbYesNo, "Su edad")